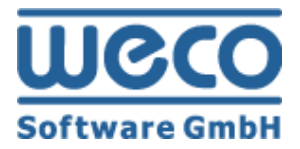

# Setup and Maintenance CMS

# **WECO E-Commerce™ Sales&Service**

**SAP**<sup>®</sup> Certified<br>Powered by SAP NetWeaver<sup>®</sup>

**SAP**<sup>®</sup> Certified Integration with Applications on SAP HANA®

**R e l e as e 8 . 0 0**

**D a t e 0 2/ 0 1 / 201 9**

## **Icons**

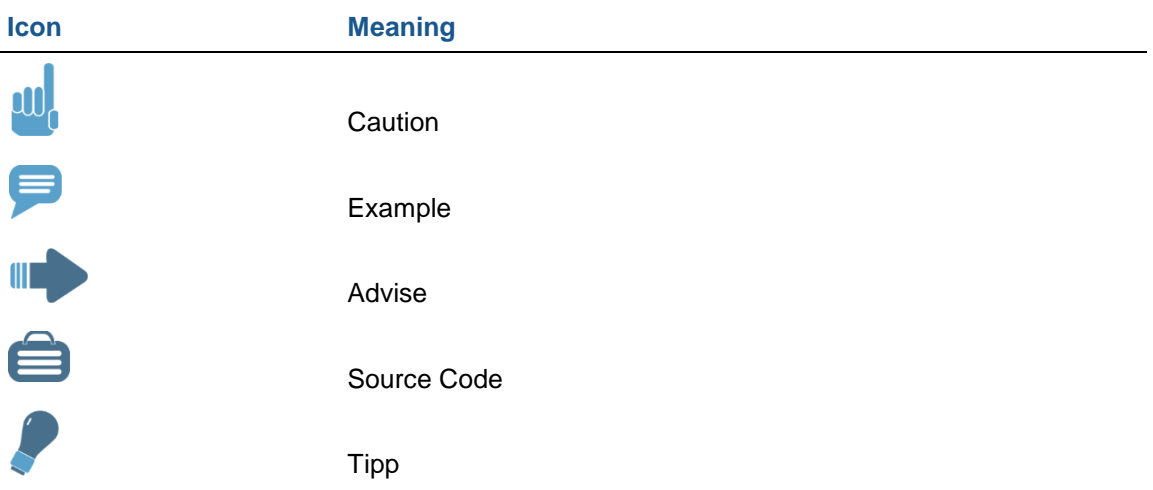

## **Copyright**

Copyright (©) 2010-2019 WECO Software GmbH. All rights reserved.

No part of this publication may be reproduced or transmitted in any form or for any purpose without the express permission of WECO Software GmbH. The information contained herein may be changed without prior notice.

WECO E-Commerce Suite, WECO E-Selling, WECO Mobile Sales, WECO E-Catalog and WECO E-Procure are trademarks of WECO Software GmbH.

SAP, R/3, SAP NetWeaver, ABAP, BAPI and other SAP products and services mentioned herein as well as their respective logos are trademarks or registered trademarks of SAP AG in Germany or an SAP affiliate company.

All other product and service names mentioned are the trademarks of their respective companies. Data contained in this document serves informational purposes only.

## <span id="page-2-0"></span>**Index**

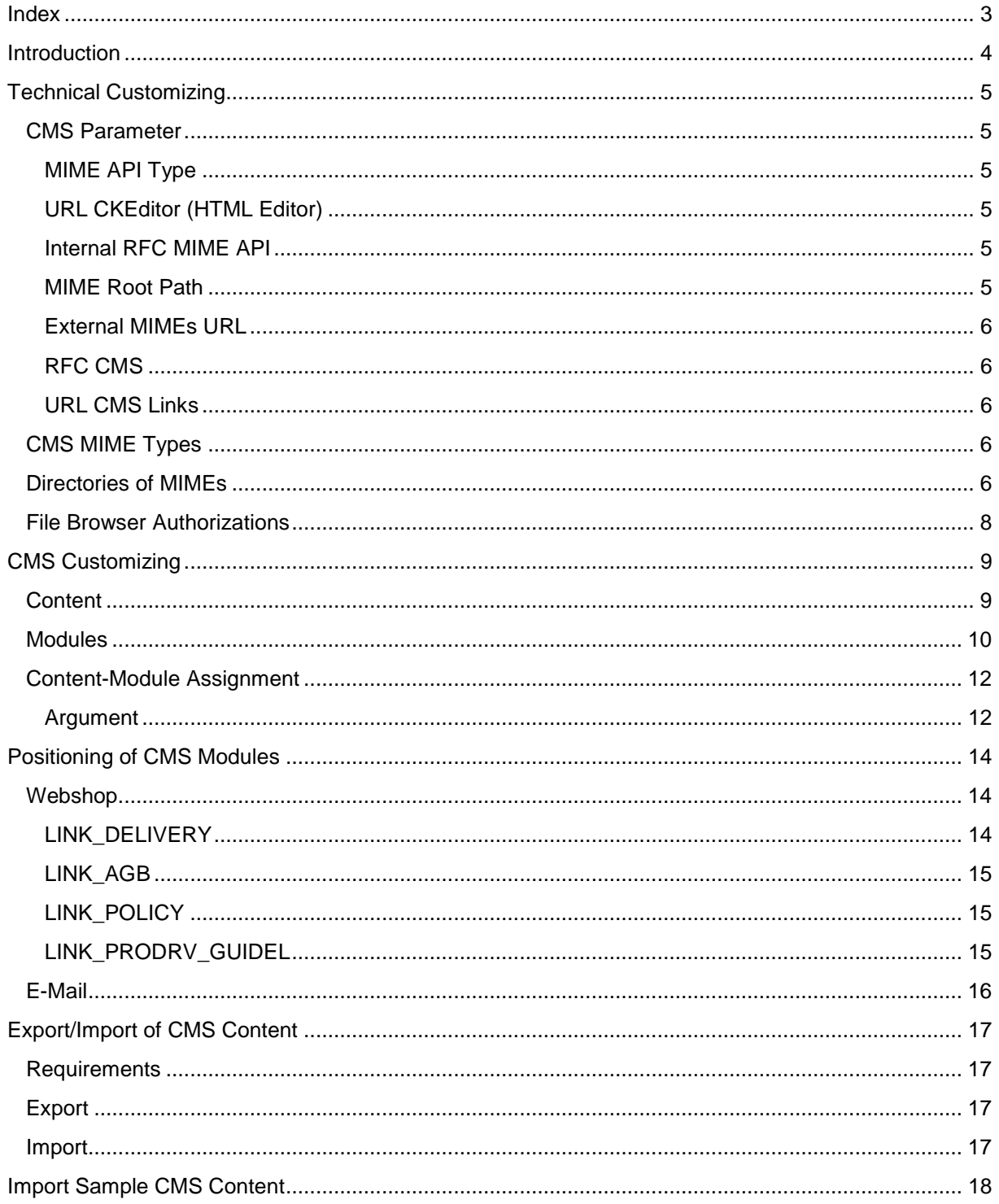

## <span id="page-3-0"></span>**Introduction**

This document describes all necessary activities to setup and maintain the WECO content management system in module Sales&Service.

In order to maintain the CMS customizing it is required that the technical setup was completed. Meaning, all required external SICF aliases were activated, RFC connections were created etc. For more information see manual 'Technical Setup Guide'.

## <span id="page-4-0"></span>**Technical Customizing**

## <span id="page-4-1"></span>**CMS Parameter**

<span id="page-4-2"></span>WECO Core IMG: *Web application Content Management Define CMS parameters*

#### **MIME API Type**

The MIME API type defines where the CMS MIME files will be stored.

- H WebDAV MIME API (Storage on external webserver)
- S SAP WebDAV MIME API (Storage in SAP MIME repository)
- Z Custom MIME API

WECO recommends to use MIME API type , S'. With that, all MIME files are stored via WebDAV in the SAP MIME repository of the WECO BSP application.

#### <span id="page-4-3"></span>**URL CKEditor (HTML Editor)**

Maintain the URL of the CKEditor. This HTML editor is embedded into the webshop in order to edit CMS content. Therefore it has to be publicly accessible.

### **EXAMPLE**

[http://test.weco.at/ckeditor\(====\)/v2/editor.html](http://test.weco.at/ckeditor(====)/v2/editor.html)

<span id="page-4-4"></span>(The external SICF alias should have been created during the technical setup.)

#### **Internal RFC MIME API**

Here you have to define the RFC connection for internal requests to the MIME API.

<span id="page-4-5"></span>(This RFC connection should have been created during the technical setup.)

#### **MIME Root Path**

Maintain the root path under which the mime files are stored on the web server. This path is only used for internal calls and is related to the internal RFC MIME API.

## **EXAMPLE**

**SAP WebDAV:** /SAP/BC/BSP/WECO/W\_SHP1/S6/cms/

**Common WebDAV:** /S6/cms/

#### <span id="page-5-0"></span>**External MIMEs URL**

This parameter defines the external URL where the MIME files can be accessed publicly.

**EXAMPLE** <http://test.weco.at/webshop/S6/cms/>

This URL is used if you take a file of the WECO file browser back to the webshop. Thereby, the internal part of the URL (MIME root path) will be replaced by the external MIME URL. The resulting link is accessible publicly and can be embedded into the webshop.

#### <span id="page-5-1"></span>**RFC CMS**

Optional – only if you would like to embed external CMS contents into the webshop. Maintain the RFC connection to the external CMS. A server-side HTTP request will be made and the content of the external CMS will be embedded.

#### <span id="page-5-2"></span>**URL CMS Links**

Optional – if you embed 'External Content' of an external CMS, the requested pages can contain links to the external CMS again. So if a user would click on such a link, he would be redirected to the external CMS. In order to prevent that, you can maintain the URL of the external CMS in this field. While fetching the page of the external CMS, all links of that page matching this parameter will be replaced with WECO links.

### **E FXAMPLE**

URL CMS Links: [http://cms.weco.at](http://cms.weco.at/)

If the external CMS returns a page containing <div><a href=http://cms.weco.at/?pageid=123>Next page</a></div> then the link will be replaced with a WECO link. Hence the user will not be redirected to the external CMS – instead, the content of the new page will be embedded again.

Resulting link: <div><a href="?fcode=m\_ac\_showcont&gv\_exurl=pageid=123&gv\_navtt=Next page</a></div>

### <span id="page-5-3"></span>**CMS MIME Types**

This customizing table contains the assignments between file extensions and HTTP content types. Further, they are categorized to a custom higher level MIME type. With this MIME type it is possible to restrict the MIME types of the file browser.

The file extensions of a MIME type are checked when uploading files to the WECO file browser.

If you would like to restrict or extend the file extensions, you have to copy the entries to your own application ID.

#### <span id="page-5-4"></span>**Directories of MIMEs**

Below you can see all CMS relevant directories of a **SAP WebDAV (MIME API Typ .S')** connection.

The directory S6 is the WECO default MIME directory. You have to copy this directory into your own namespace, for instance ZS6.

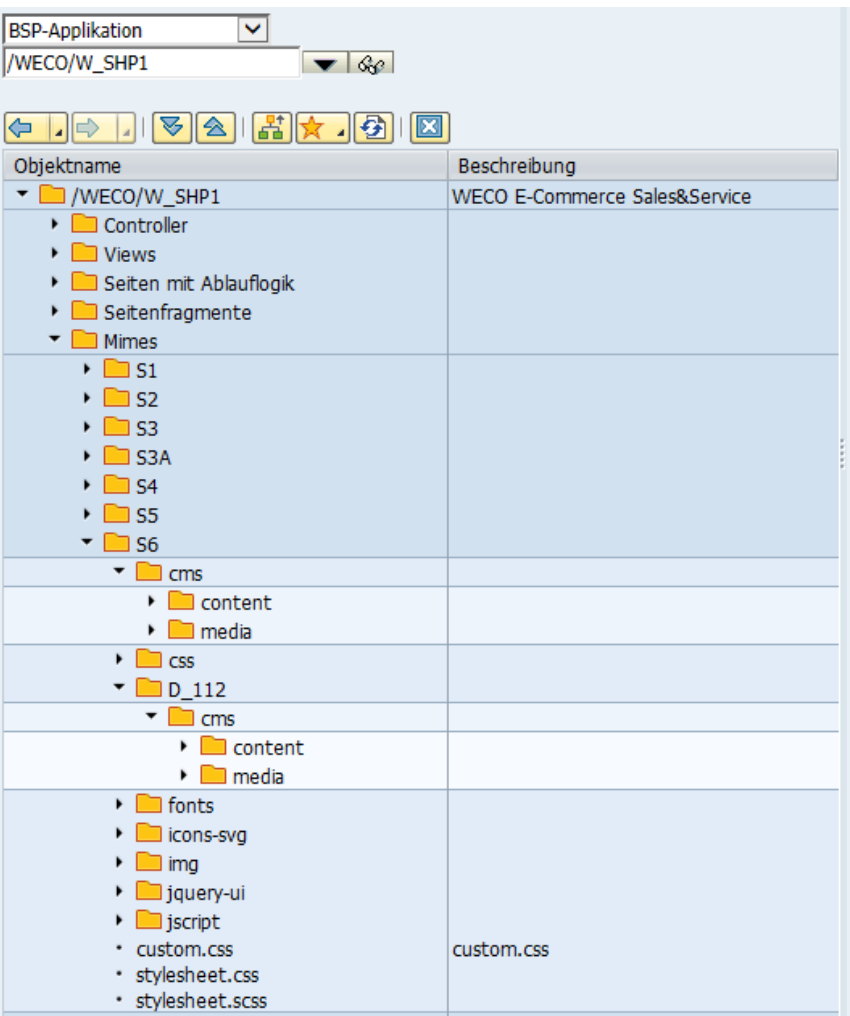

#### **S6**

MIME root directory of the web application.

#### **S6/cms**

Root directory of all CMS files. This directory is delivered by default.

## **TIPP**

If you have multiple applications using the same MIME directory (eg. ZS6), you can create further 'CMS' directories for each application, for instance 'cms-b2c'. In the CMS parameter customizing you have to set the corresponding path for each application.

#### **S6/cms/media**

This directory is the root directory of the file browser in the CMS area of the web admin panel. Depending on the authorizations, users can manage directories and files within the 'media' directory.

The directory is delivered by default. If you import CMS content using the WECO CMS import report, this directory will be created automatically. If you don't use the import functionality, you have to create this directory manually.

If you would like to use the file browser in other areas than CMS, for instance catalogue maintenance, you create further directories analogous to the 'media' directory.

#### **S6/cms/content**

All static HTML files are stored within this directory. These files contain content of the CKEditor, which you can use to maintain CMS content.

This directory is automatically created when you create the first static HTML with CKEditor or when you import CMS contents.

## <span id="page-7-0"></span>**File Browser Authorizations**

If a user would like to access the file browser he requires authorizations for the file browser.

You can find details about the file browser authorizations in the manual 'Authorizations'.

## <span id="page-8-0"></span>**CMS Customizing**

WECO Core IMG: *Web application Content Management Define CMS content*

In this customizing section you can maintain CMS contents, modules and content-module assignments.

The CMS customizing entries are all maintainable per application-ID and theme. Thereby an application-ID is mandatory, otherwise no CMS contents will be shown in the webshop. If you would like to maintain and embed CMS content dependent on the theme, you have to maintain all entries with a valid theme.

## **W. CAUTION**

If you plan to maintain the customizing with a theme, you have to add a theme to all entries. You cannot use a mix of entries with/without theme.

## <span id="page-8-1"></span>**Content**

Contents are identified by a unique ID and define an arbitrary content (text, HTML, image etc.). The content can be maintained by a web user in the web admin panel. Each content has to be assigned at least to one module. Modules are rendered in the webshop or e-mails at predefined sections.

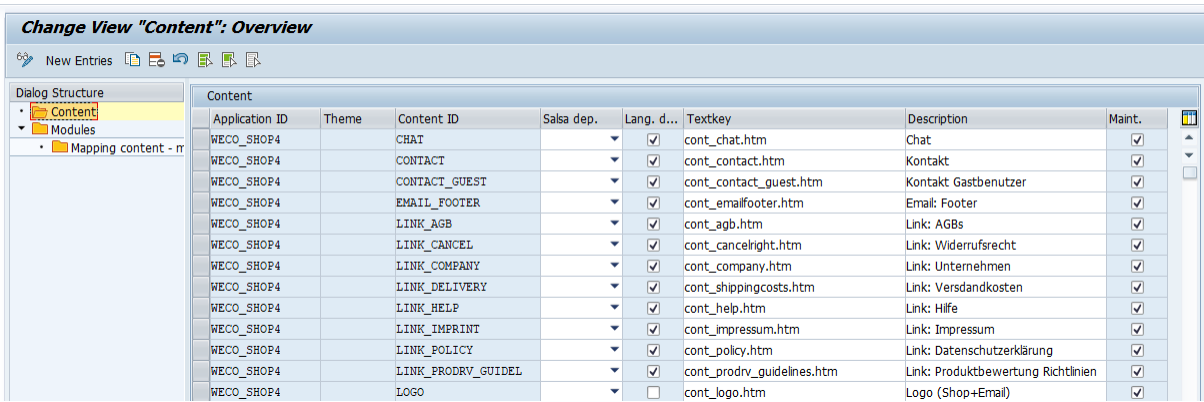

In the content customizing you can define settings for each content, dependent on the application-ID/theme combination. In the web admin panel contents will be displayed depending on their settings.

Following you can find possible settings:

#### **Sales area dependent**

- 1 Sales organization dependent
- 2 Sales organization/distribution chanel dependent
- 3 Sales organization/distribution channel/division dependent

Depending on this setting users can maintain different contents for different sales area combinations in the web panel.

#### **Language dependent**

If you check this option, users can maintain a different content for each language.

#### **Textkey**

WECO shorttext key which is used to display the content in the web admin panel.

#### **Maintainable**

<span id="page-9-0"></span>If you check this option the content can be maintained by users in the web admin panel.

## **Modules**

A module is a collection of contents and defines how contents are rendered in the webshop. A module is also identified by a unique ID. Modules are rendered at predefined areas in the webshop.

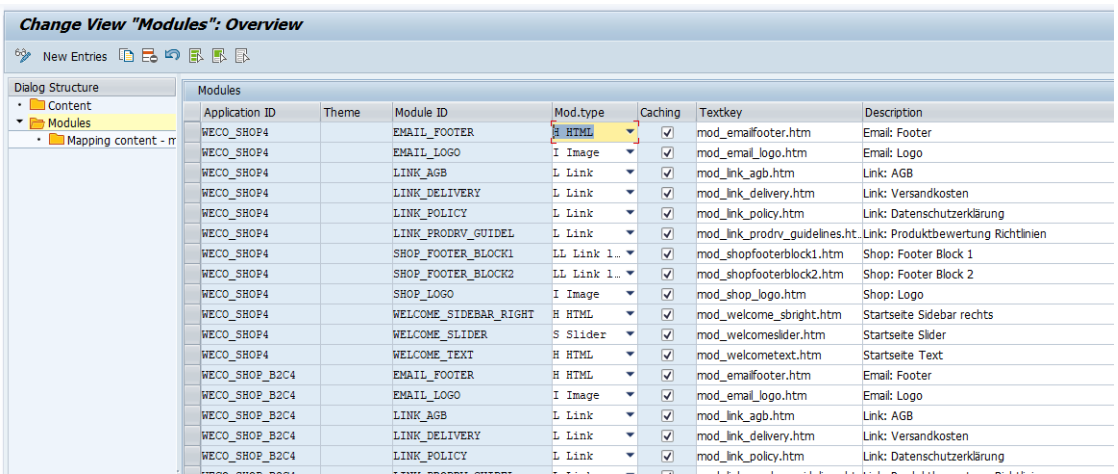

Like contents, also modules can have different settings. Following settings are possible:

#### **Modul type**

- $\bullet$   $H HTML$
- $\bullet$  I Image
- $\bullet$  L Link
- LL Link List
- S Slider

#### Module type HTML (H)

Using this module type contents of the module can be maintained with a HTML WYSIWYG-editor (what you see is what you get). By default, WECO is using the CKEditor.

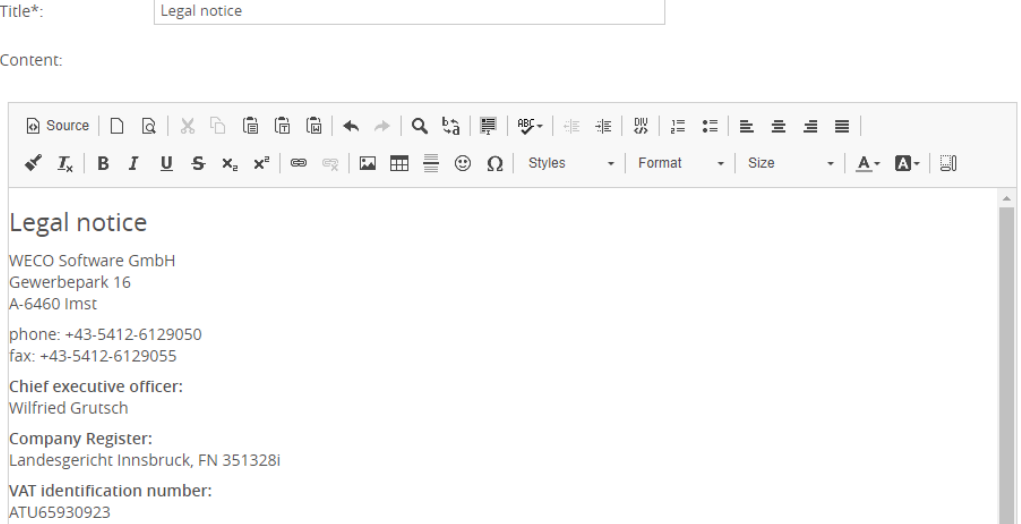

© 2010-2019 WECO Software GmbH Page 10 of 18

### **EXAMPLE**

#### Module WELCOME\_TEXT

#### Module type Image (I)

This module type allows users to select an image. The URL of the image can be either entered manually or can be selected using the WECO file browser.

#### **Edit content**

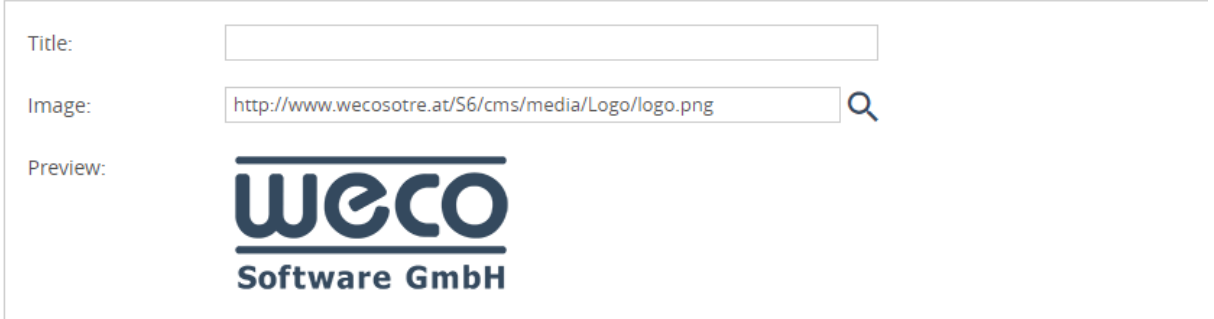

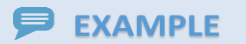

Module SHOP\_LOGO

#### Module type Link / Link List (L, LL)

Using this type users can define a link per content. If the module type link list is used, all contents of the module will be rendered in a list, otherwise a single link is rendered.

The target page can be defined by the user. Following options are possible:

#### *Link-Type*

- Static content. Content can be maintained using a HTML editor.
- Link: Target URL (Website, PDF, etc.) can be entered manually.

#### *Target*

- 'Empty': Only possible using link-type 'Static content'. The content will be displayed on a separate page in the webshop.
- New window: The content/link is displayed in a new window/tab.
- Popup: The content/link is displayed in a popup. You have to set the width and height of the popup.

#### *Title*

The title is mandatory for links and is used as the description of the link.

#### **EXAMPLE**

Module LINK\_AGB, Module SHOP\_FOOTER\_BLOCK1

#### Module type Slider (S)

All assigned contents of this module can be maintained via HTML editor. Each slider represents an independent content and can be edited separately.

### **EXAMPLE**

Module WELCOME\_SLIDER

#### **Caching**

If you activate this option, all contents of a module are only loaded once. Subsequent requests are provided from a buffer. In general you can activate this option. Only if the content is loaded dynamically and is different for each request, you should not activate caching.

#### **Textkey**

<span id="page-11-0"></span>WECO shorttext key which is used to display the module in the web admin panel.

### **Content-Module Assignment**

After you have completed maintenance of all contents and modules, you can assign contents to modules. It is possible to assign a content to multiple modules.

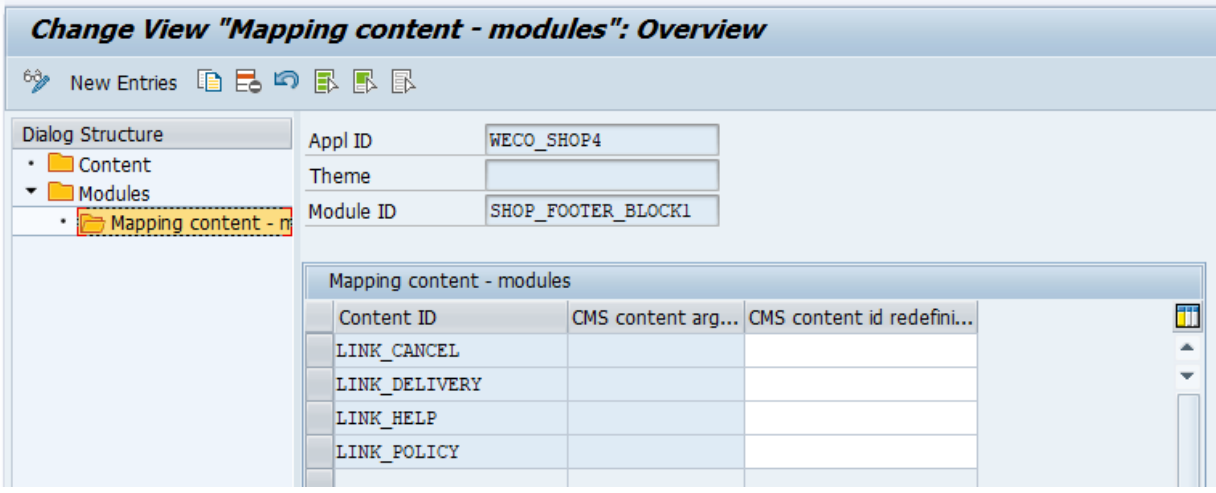

## **W. CAUTION**

If you plan to assign a content to multiple modules, be aware that all modules must have the same module type. For instance, it is not possible to assign a content to a module of type 'Link' and a module of type 'Slider'. Because the content only exists once and its properties are derived from the module.

<span id="page-11-1"></span>The order of contents within a module can be maintained in the web admin panel by the web admin.

#### **Argument**

Using an argument it is possible to render different contents depending on the argument. The argument is passed at runtime to the render function.

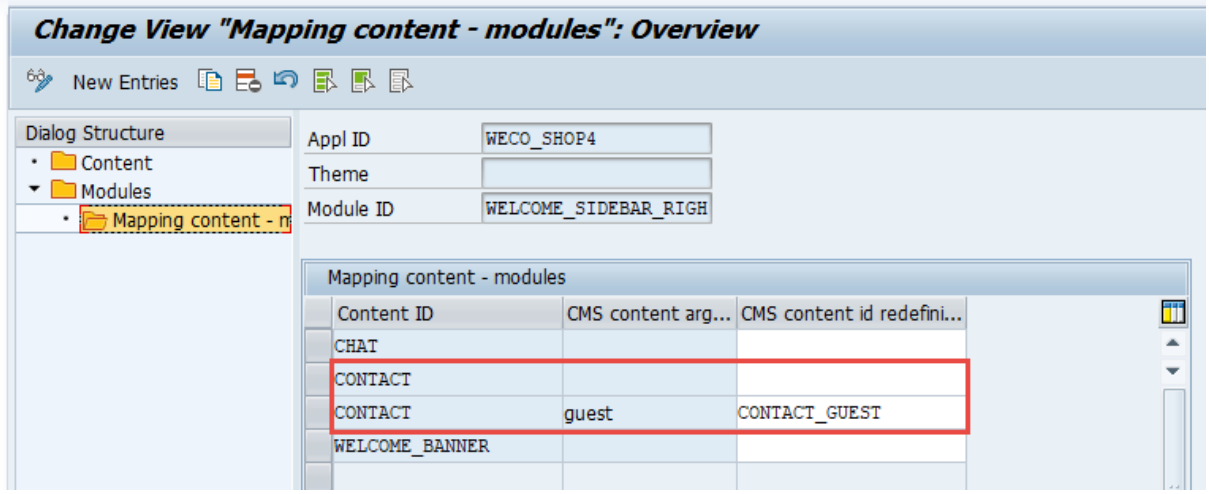

## **W**, CAUTION

The redefined content ID must be different to the original content ID. It is not possible to redefine the content 'CONATCT' with argument 'guest' to 'CONTACT' again.

## <span id="page-13-0"></span>**Positioning of CMS Modules**

This chapter provides an overview of the various modules and where they are positioned in the webshop and e-mails.

## <span id="page-13-1"></span>**Webshop**

The modules SHOP\_LOGO, SHOP\_FOOTER\_BLOCK1 and SHOP\_FOOTER\_BLOCK2, respectively, are rendered on all pages in the webshop.

In the following illustration all contents starting with WELCOME\* are rendered on the welcome page only.

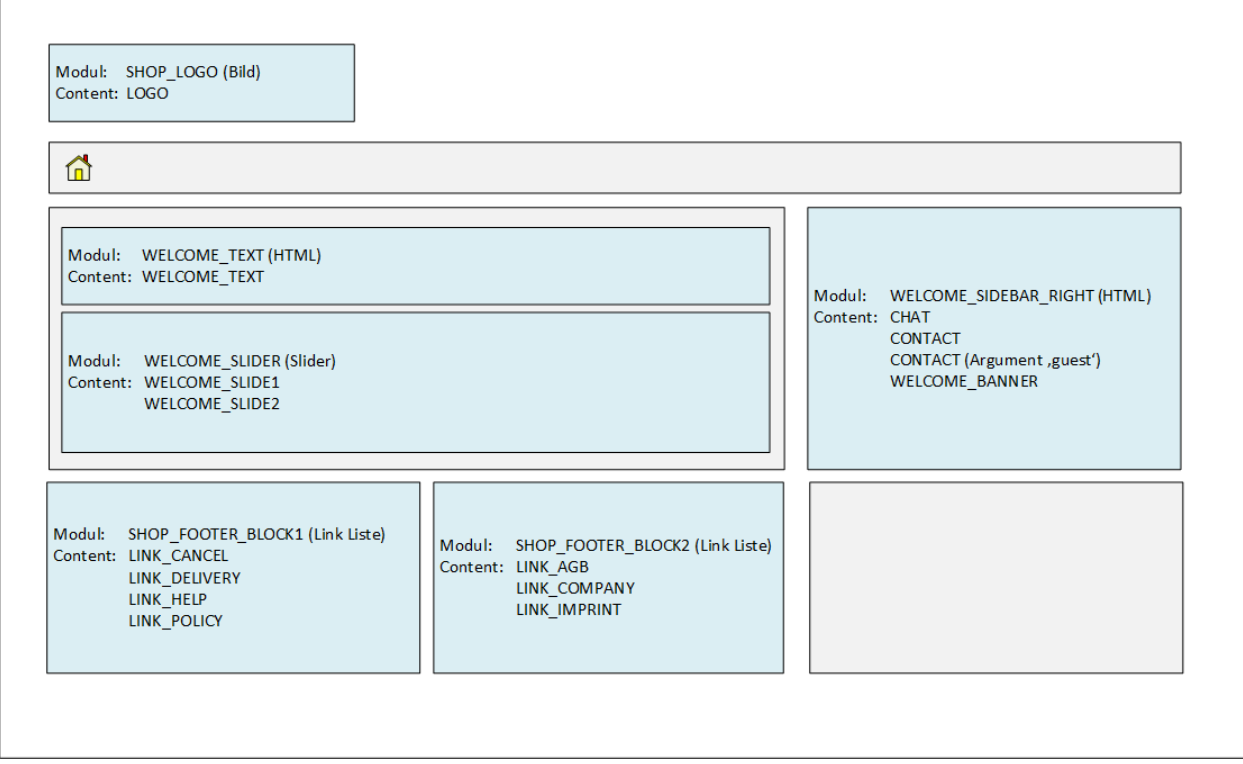

<span id="page-13-2"></span>In addition, there are some , special' modules. They will be explained in the following:

#### **LINK\_DELIVERY**

This module has only one content, called LINK\_DELIVERY. The module renders the shipping costs link at all different areas in the webshop (eg. product list, product detail, shopping basket etc.).

## **HiFi**

| Page<br>$\overline{2}$<br>$\overline{3}$<br>$\rightarrow$ |                                                                                                    |                                                                                                    | - Select sort sequence - *                                               |
|-----------------------------------------------------------|----------------------------------------------------------------------------------------------------|----------------------------------------------------------------------------------------------------|--------------------------------------------------------------------------|
|                                                           | Pioneer CD Player CD500                                                                                                    |                                                                                                    |                                                                          |
|                                                           | 381,51 EUR<br>incl. 19% Tax excl. Shipping Costs<br>Ä<br><b>BASKET</b><br>PC  <br>II. Add to product compare<br>*****                                     | Article no : 10000120<br>SINUS:<br>CINCHAUDIO:<br>DIGITALEINGAENGE:<br>Manufacturer:<br>Availability:<br>Minimum quantity:<br>Weight: | 500 Watt<br>3<br>2<br><b>PIONEER</b><br>a sa sa<br>1.<br>8,00 g          |
|                                                           | Harman home cinema system N65<br>1.131,21 EUR<br>incl. 19% Tax excl. Shipping Costs<br>Ħ.<br>PC  <br><b>BASKET</b><br>II. Add to product compare<br>***** | Article no.: 10000121<br>SINUS:<br>CINCHAUDIO:<br>DIGITALEINGAENGE:<br>Manufacturer:<br>Availability:<br>Minimum quantity:<br>Weight: | 800 Watt<br>4<br>2<br><b>HARMAN</b><br>a sa sa<br>$\mathbf{1}$<br>4,50 g |

<span id="page-14-0"></span>*Example 'product list'*

#### **LINK\_AGB**

This module renders the link to , Terms and Conditions'. The assigned content is called LINK\_AGB. For instance, the result of this module can be seen on the registration page or in the shopping basket. Keep in mind that the output of this module also depends on the web application customizing.

#### <span id="page-14-1"></span>**LINK\_POLICY**

This module contains a content called LINK\_POLICY. Like the LINK\_AGB module, this module is rendered everywhere where the link to the 'Privacy Policy' is required. For instance, see registration or shopping basket pages.

#### <span id="page-14-2"></span>**LINK\_PRODRV\_GUIDEL**

In the area of product reviews this module is rendered as a hint to the writing guidelines. It contains only one content called LINK\_PRODRV\_GUIDEL.

Be aware that you have to enable the product review feature in order to see this link.

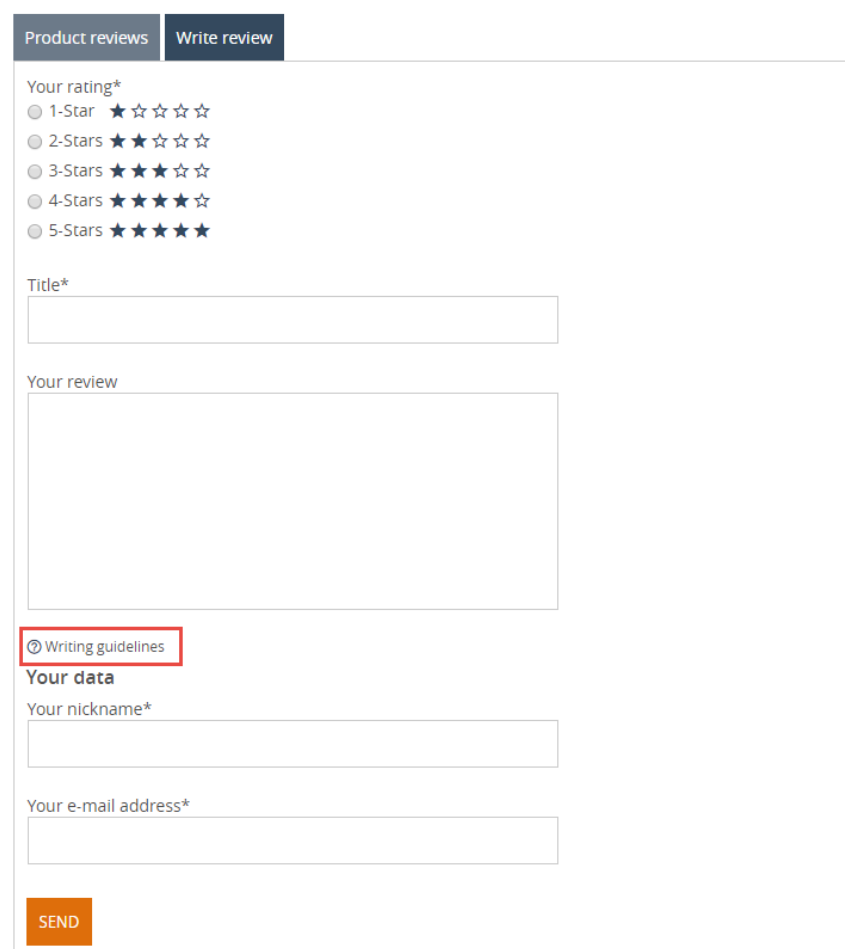

<span id="page-15-0"></span>*Example 'Product review writing guidelines'*

## **E-Mail**

All WECO e-mails contain the EMAIL\_LOGO and EMAIL\_FOOTER modules. They are rendered at following positions:

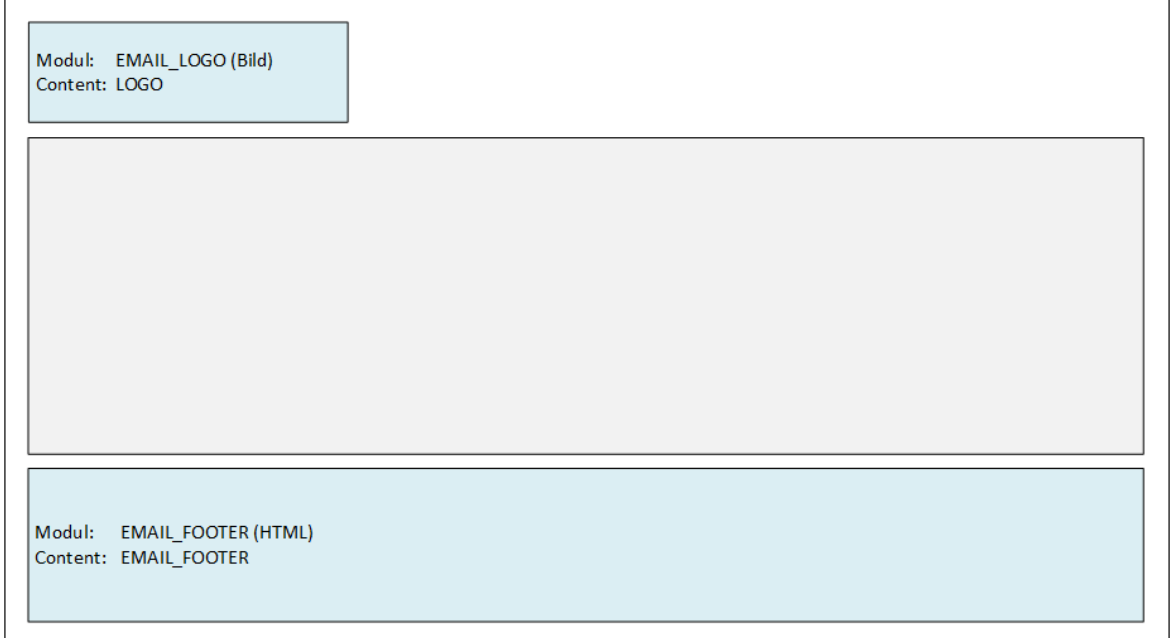

## <span id="page-16-0"></span>**Export/Import of CMS Content**

When users edit CMS content in the web admin panel, the content is stored on the corresponding system of your system landscape. For example, if somebody edits content while he is on the quality system, the content is only stored on the quality system. So if you plan to maintain the content on your quality system, you can transport the content to the follow up system using WECO reports.

<span id="page-16-1"></span>Further, you can use the reports to import the WECO sample CMS content into your first webshop.

## **Requirements**

<span id="page-16-2"></span>It is required that you have completed the CMS parameter customizing.

## **Export**

Transaction **/WECO/C\_510**

When using the export tool you have to enter at least the application-ID. If you would like to export the contents of a specific theme you have to enter the theme as well. If you don't enter a theme the contents of the given application-ID are exported only.

Then, execute the program. The report will create a ZIP file with all MIME files and CMS contents. Save the ZIP file to your local PC.

## **CAUTION**

Do not manually edit the ZIP file. This could result in a corrupted and invalid ZIP file.

During export all system and application related data is removed. This information will be read and added again from the system where you start the import.

## <span id="page-16-3"></span>**Import**

Transaction **/WECO/C\_511**

Using the import report you have to enter an application-ID as well. It is possible to import a ZIP file of a different application or application/theme combination. During the import, the customizing of the given application-ID is used. All contents are written to the given application or application/theme combination.

Now execute the report and select the previously saved ZIP file.

## **CAUTION**

During import all files and contents of the target application-ID (theme) will be overwritten.

## <span id="page-17-0"></span>**Import Sample CMS Content**

As previously mentioned, WECO provides sample contents for the CMS. You can use it as a template for your own CMS content. This activity also requires a fully maintained CMS customizing.

Complete following activities to import the WECO sample CMS content:

Call transaction **/WECO/C\_511** and enter your application or application/theme combination. Then, execute the program – a dialog will pop up asking you for a ZIP file:

If you use the WECO B2B template in your webshop you have to select the file **wecocms\_WECO\_SHOP4.zip.** If you use the B2C/B2R template then select the file **wecocms\_WECO\_SHOP\_B2C4\_B2R.zip.** You can find these files in your download directory on the WECO download server.

The program will fill all necessary tables and import the MIME files. Once the import was successfully completed, you should see the sample CMS content in your webshop.

(Some CMS contents will be only visible if you have a working internet connection, because they are downloaded of the WECO asset server.)

#### **ull CAUTION**

Be aware that you have to edit the CMS contents in the web admin panel. The provided sample CMS contents are only for illustration purposes and must not be used in a productive system!